## **Instalação Certificado Digital A1**

Como instalar certificado digital A1

### **Instalação Certificado Digital A1**

Se seu Certificado Digital for da certificadora "VALID", será necessário executar o programa "**VALIDInstalador".** 

O instalador poderá ser baixado no link [VALIDInstalador1040.exe](https://share.linx.com.br/download/attachments/58032224/VALIDInstalador1040.exe?version=1&modificationDate=1581014091735&api=v2)

Observe onde o programa será baixado em sua máquina.

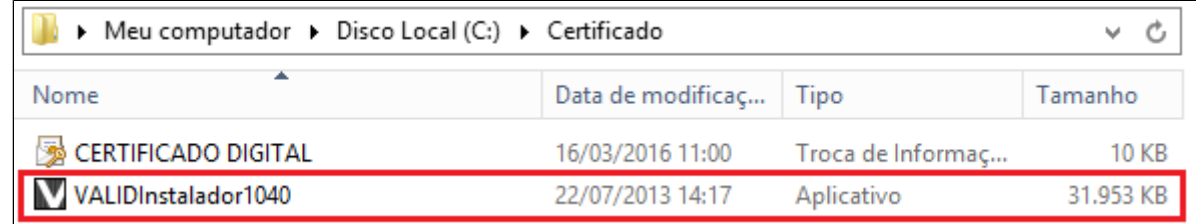

Clique no arquivo **"VALIDInstalador1040".**

Após executar o VALID, clique em **Instalar** conforme a imagem abaixo.

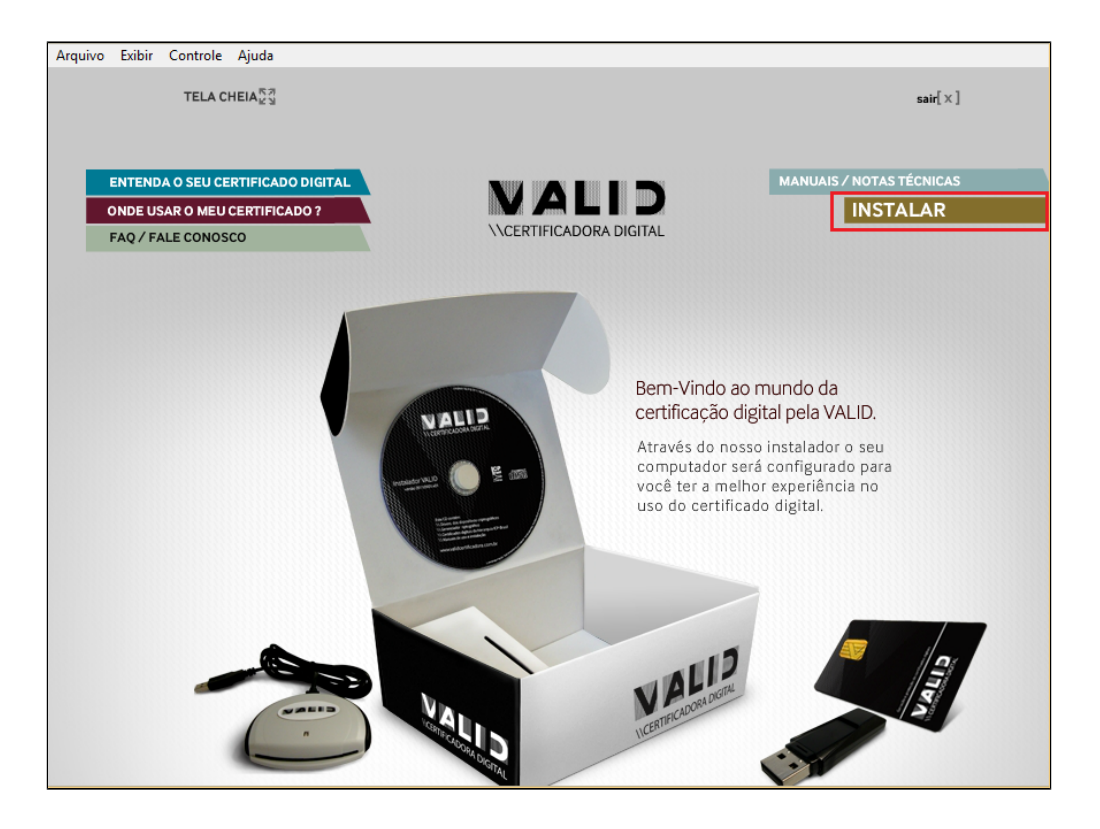

Clique duas vezes no modelo de certificado A1.

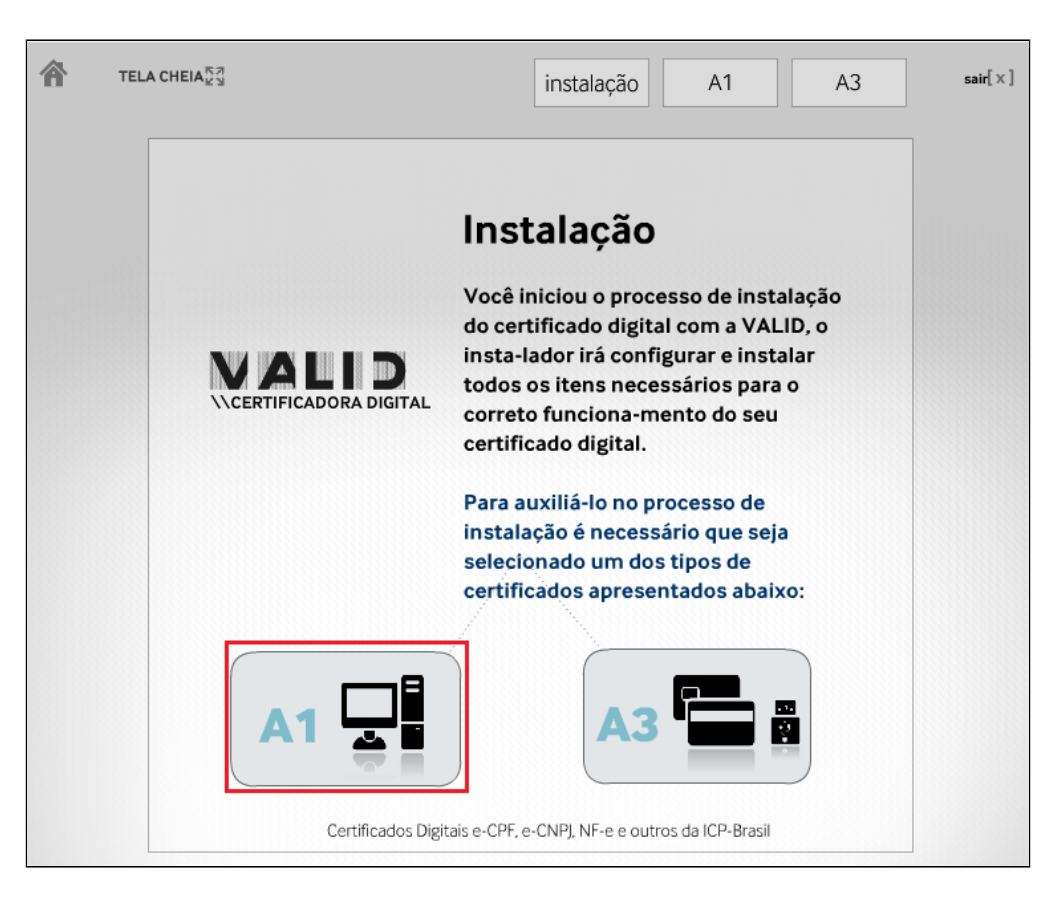

Clique novamente no A1

# VCERTIFICADORA DIGITAL

Você escolheu a instalação de um Certificado do Tipo A1, esse certificado ficará instalado nesse computador e estará disponível apenas para o usuário que está logado neste momento.

O Instalador VALID solicitará que seja digitada a senha (frase senha) utilizada para a Instalação e/ou restauração do backup do certificado emitido após o processo de validação (apresentação da documentação) em um dos pontos de atendimento da VALID.

Caso você não digite a senha correta, seu certificado digital não será instalado.

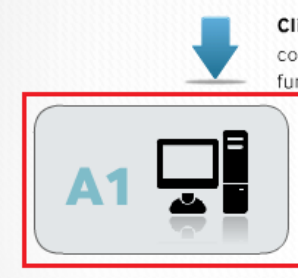

#### Clique no botão "Abaixo" para iniciar a instalação e configuração de seu computador para o correto funcionamento do certificado digital.

### **Certificado A1**

Certificados Digitais e-CPF, e-CNPJ, NF-e e outros da ICP-Brasil gerados e armazenados em computador

Clique em "Avançar"

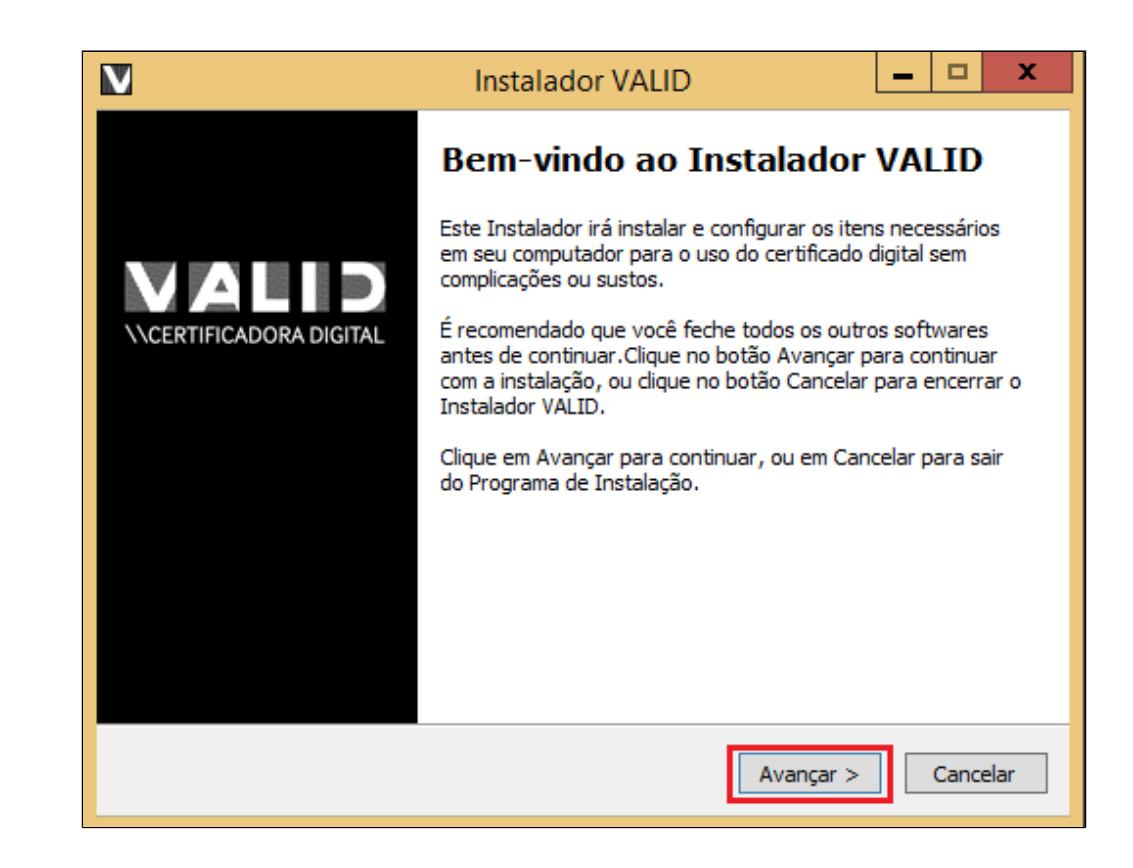

Clique em "**Avançar"**

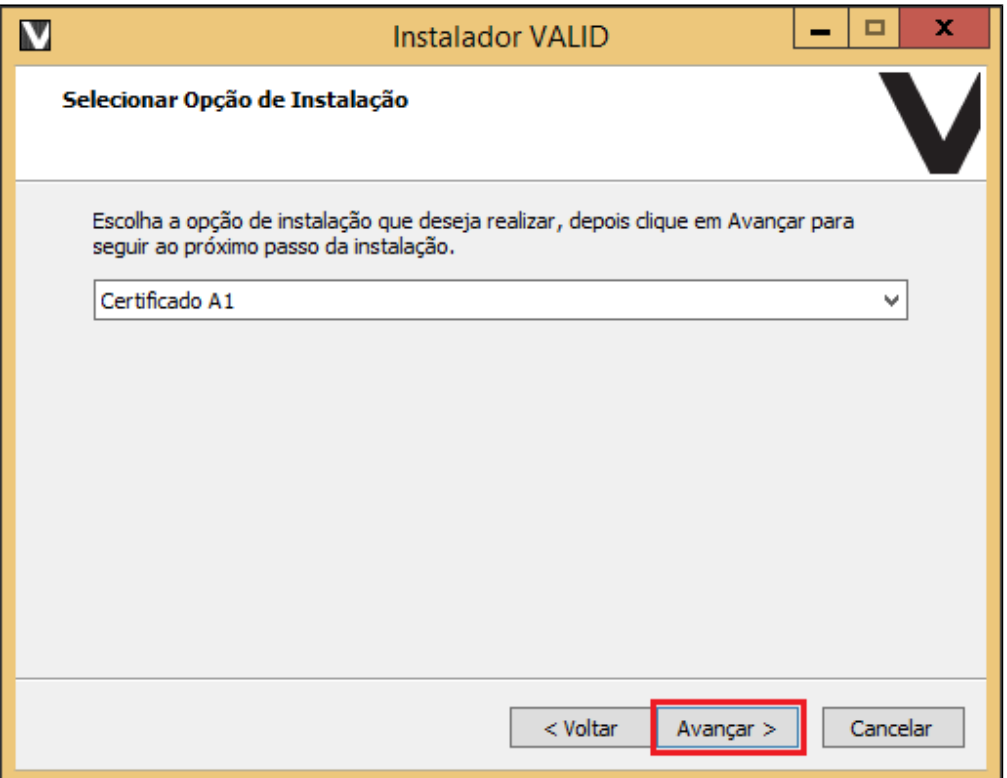

Clique em "Procurar", localize o Certificado Digital na pasta que está salvo e clique em **"Avançar"**

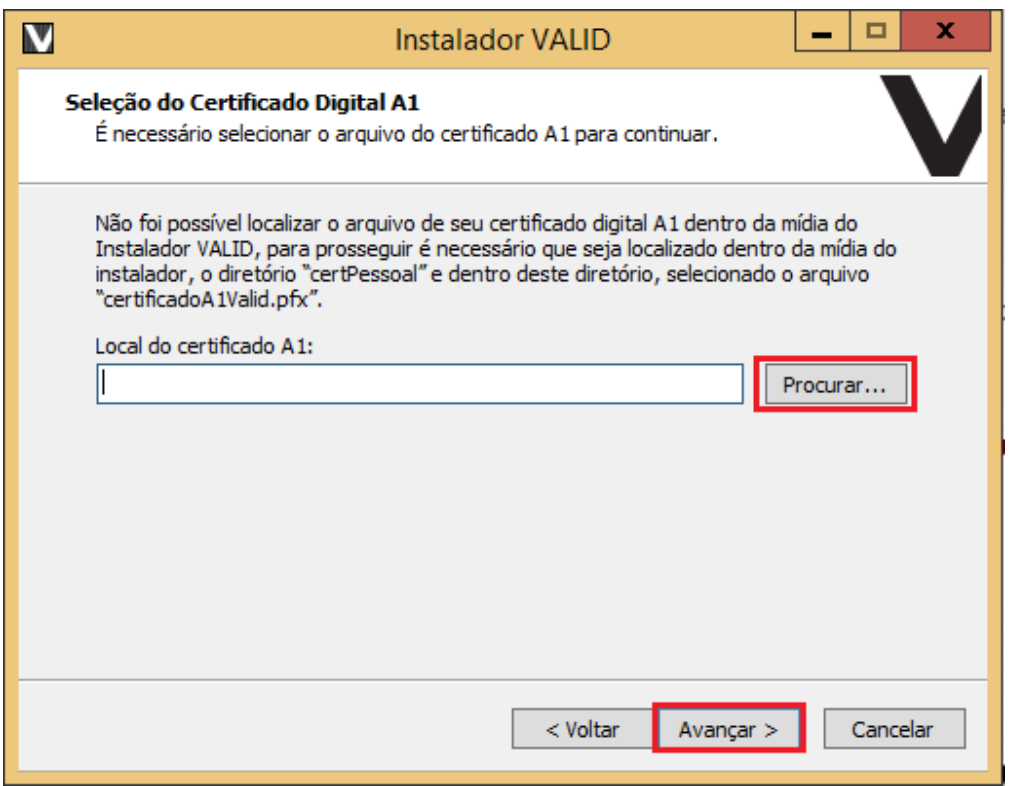

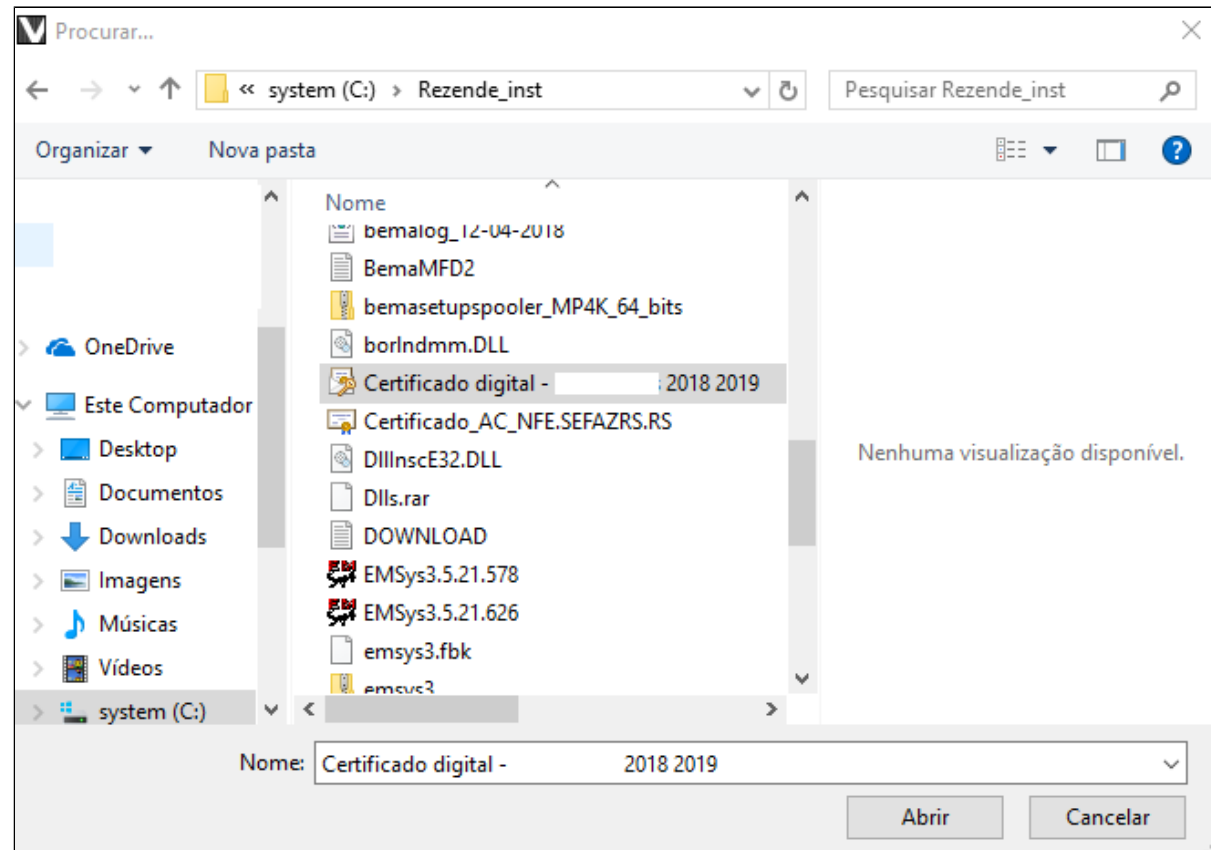

Após localizar, clique em **"abrir"** e **avançar.** Digite a senha de instalação e cliente em **"Avançar"**

#### **Importante** Δ

Esta senha de instalação já vem junto com o certificado.

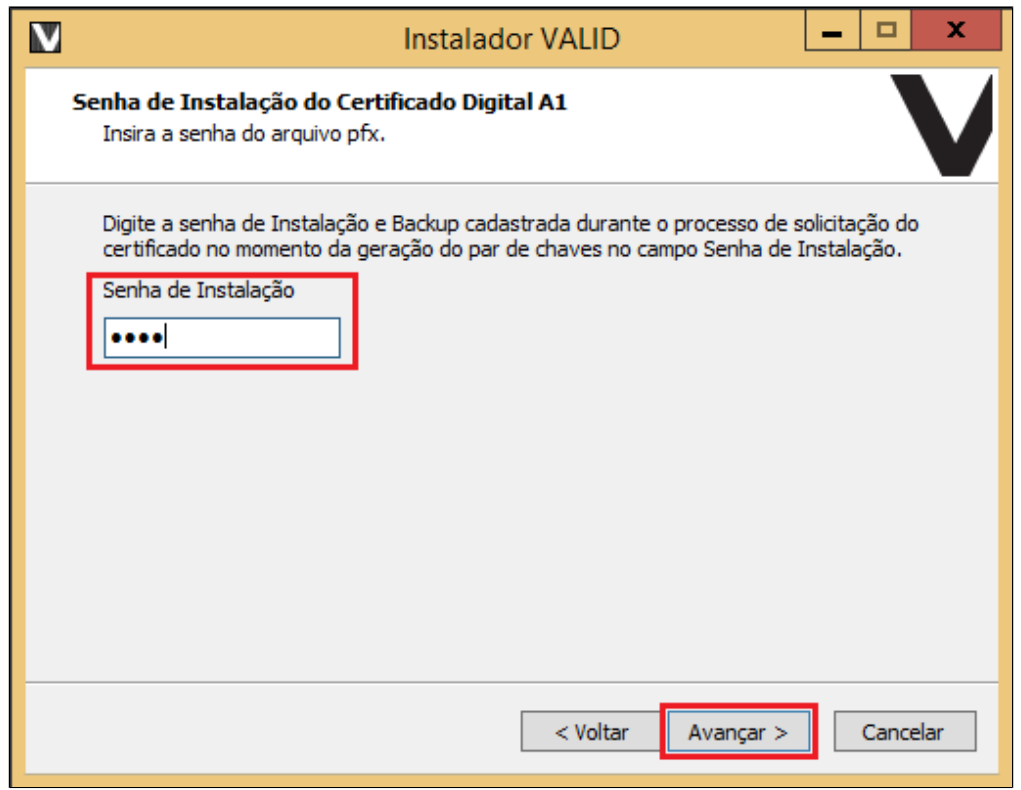

Finalizado a instalação, vamos configurar o certificado no **EMSys3.**

Acesse o sistema EMSys3.

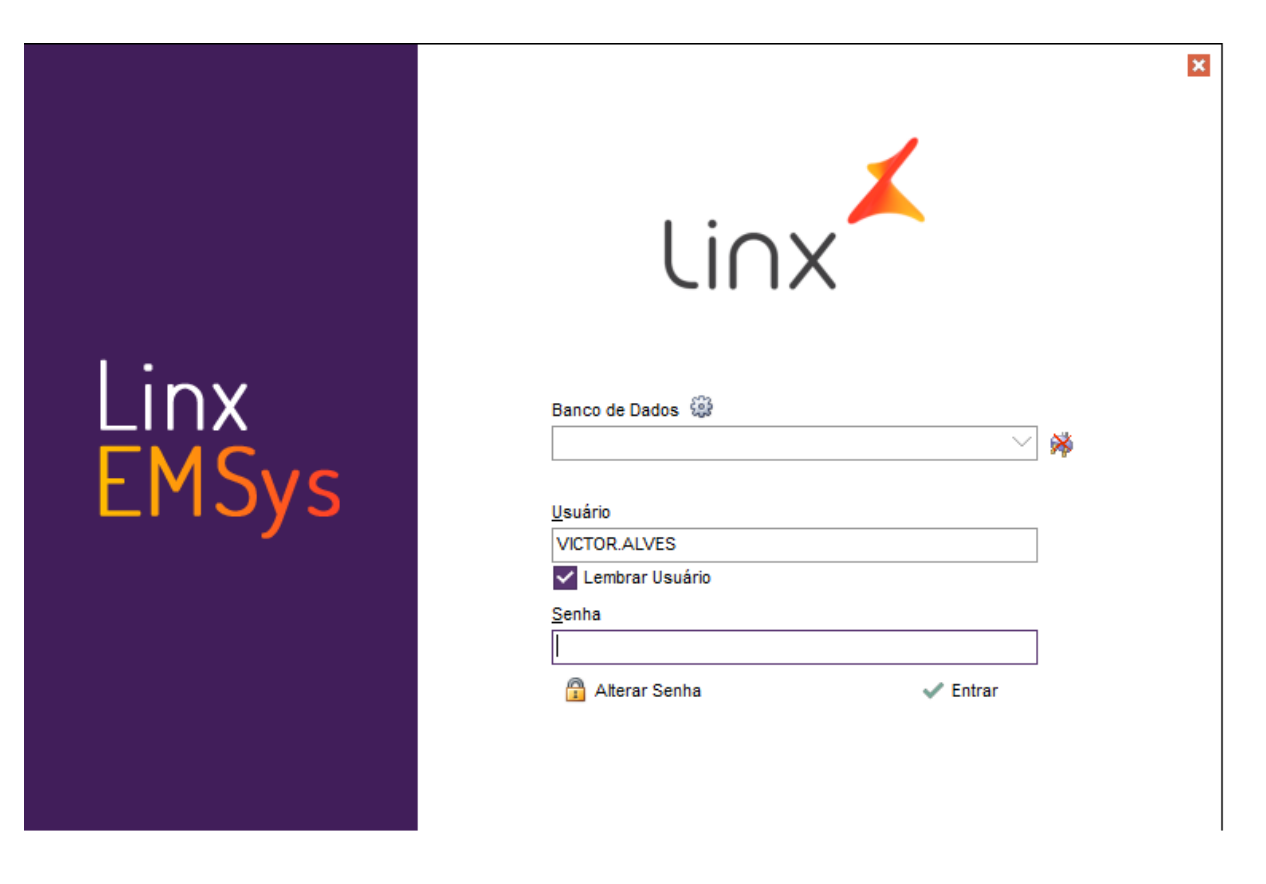

Com o sistema **EMSys3** aberto, no menu superior clique em "gerencial **NF-E Configura Certificado Digital"**

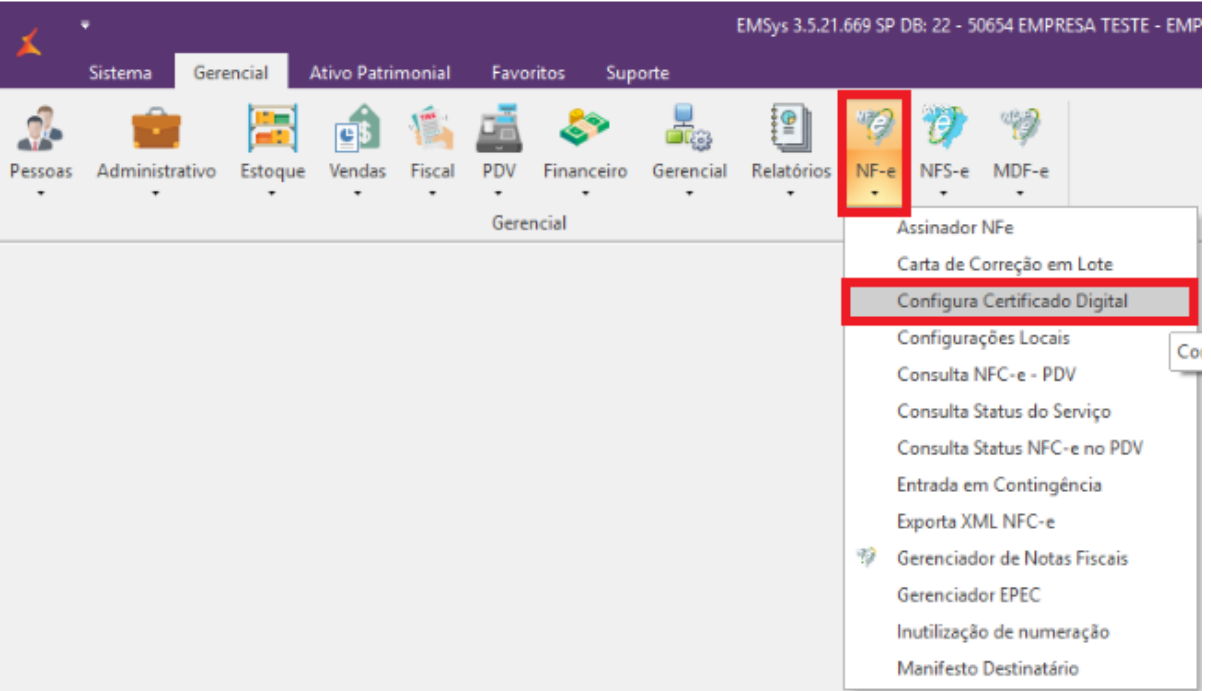

Clique em Selecionar Certificado.

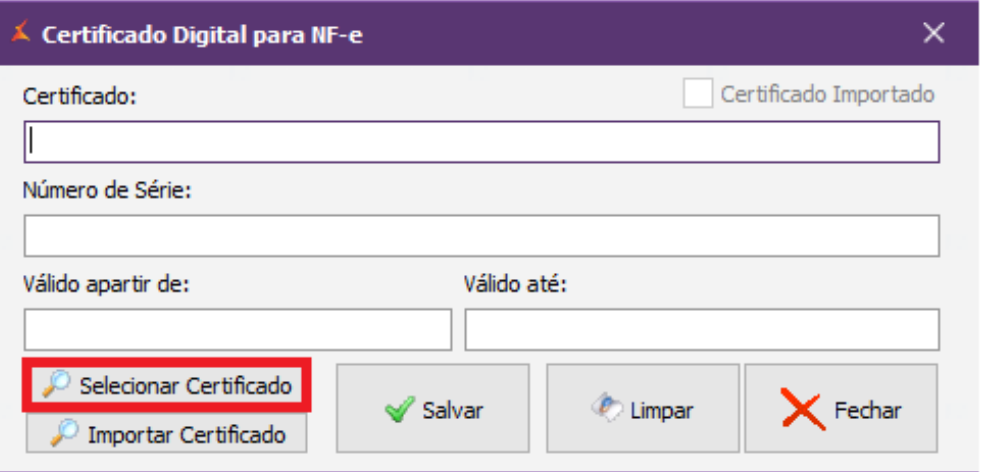

### Certificado localizado clique em OK.

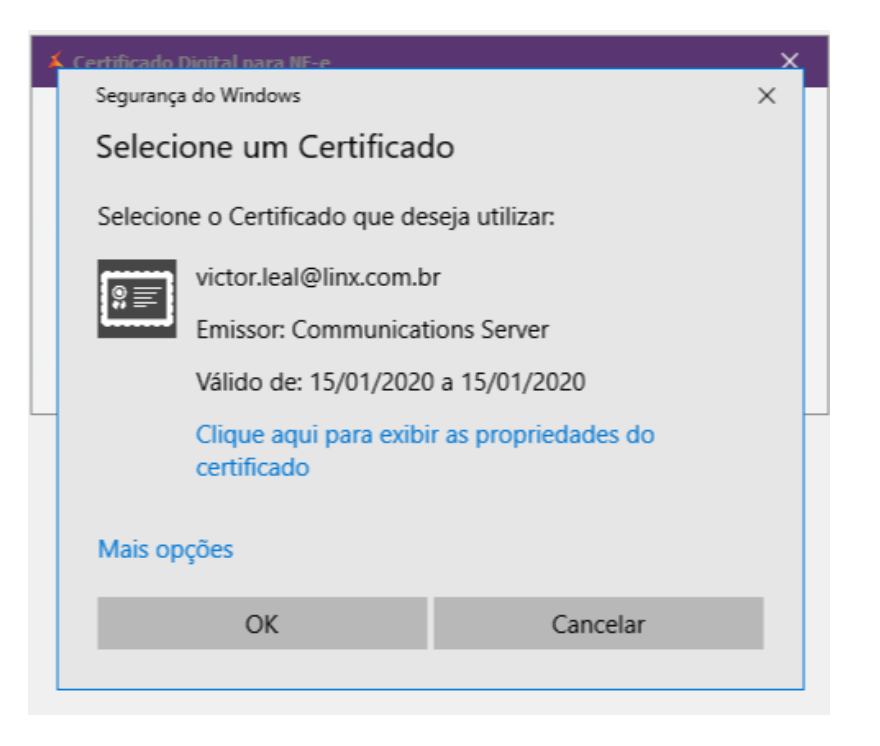

### Clique em SALVAR

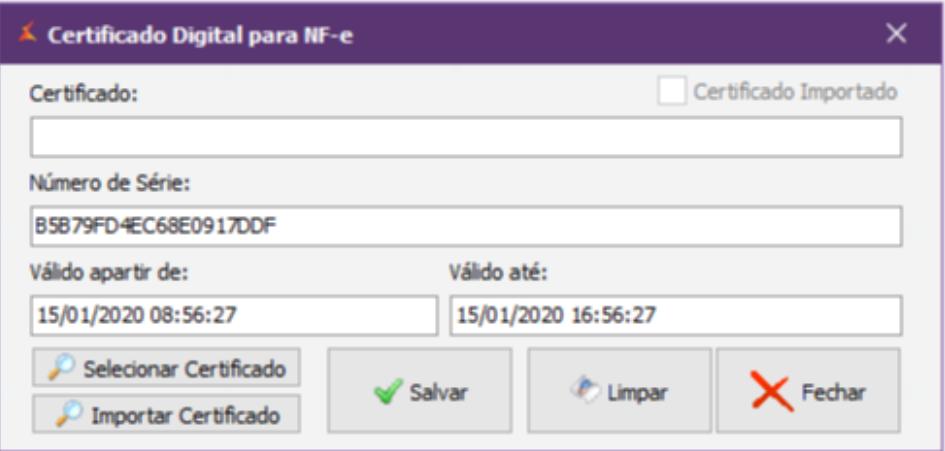

Após instalação e configuração do Certificado Digital acesse a aba **PDV > Exportação de Dados** 

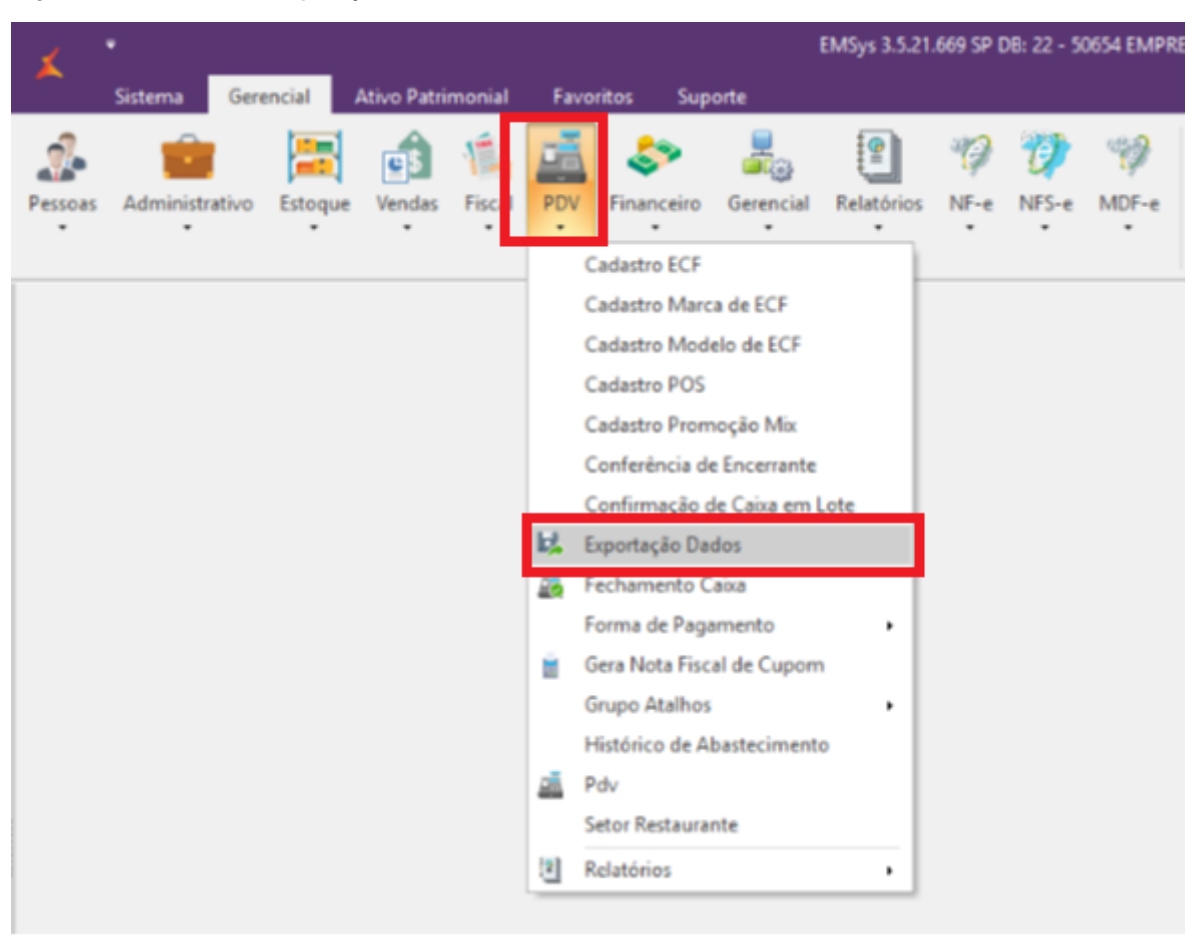

Selecione o **PDV,** marque **"parâmetros"** em seguida **"Exportar dados"**

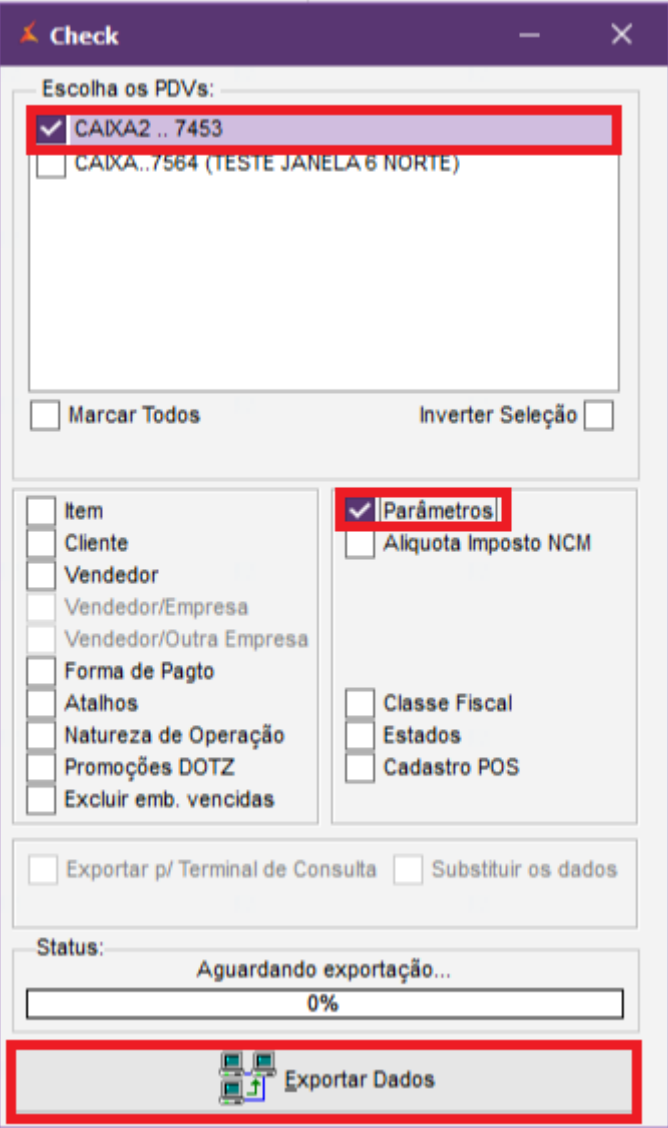

**Está com alguma dúvida?**

**Consulte todos nossos guias na busca de nossa página principal [Clicando aqui](https://share.linx.com.br/display/FSRASC/LINX+FOOD+SERVICE+-+EMSYS)**